# Mosquitto MQTT - IoT Platform Series

Know and Understand MQTT protocol. Then implement and build a project to subscribe and publish on the public server of test.mosquitto.org.

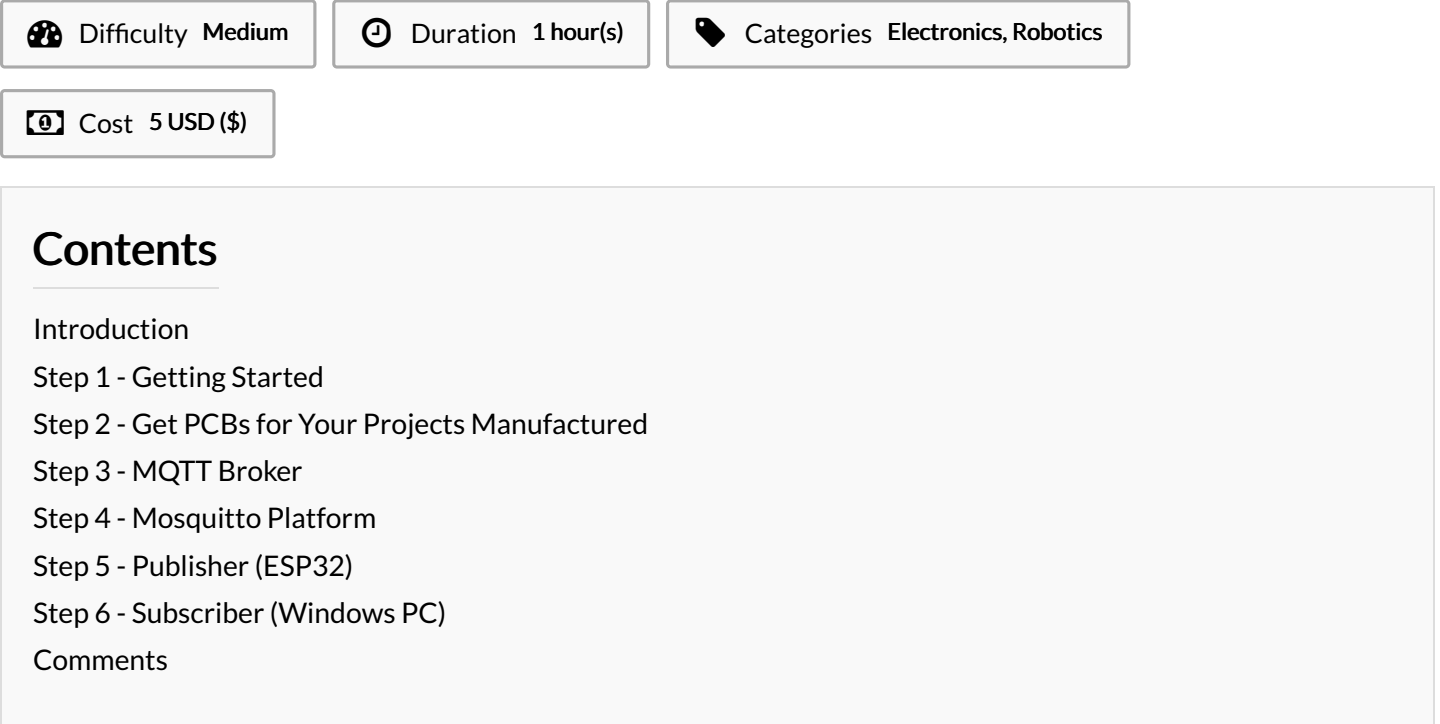

# <span id="page-0-0"></span>Introduction

MQTT stands for Message-Queue-Telemetry-Transport, is a publish/subscribe protocol for machine-to-machine communication. This simple protocol, is easy to implement for any client. Termed as the Pub and Sub, both are used for same purpose but with different methods.

# Materials **Tools**

[Mosquitto\\_MQTT\\_-\\_IoT\\_Platform\\_Series\\_mosquitto\\_mqtt\\_using\\_pubsub\\_client\\_library.ino](https://wikifab.org/images/4/4f/Mosquitto_MQTT_-_IoT_Platform_Series_mosquitto_mqtt_using_pubsub_client_library.ino)

# <span id="page-1-0"></span>Step 1 - Getting Started

Here, there are 2 sections - Publish and Subscribe. And then there is a middleman - Broker. Let us see in depth

IoT Devices play the role to collect sensor data and send to the cloud (broker). While PC / Server / Mobile devices play the role to monitor and receive the sensor data to be viewed - Here, IoT Device is a Publisher, and PC Devices are Subscriber.

[EXAMPLE] When auser1 publishes an image on social media, then only theuser2 subscribed touser1 can view/receive the image. Here, the user1 is thePUBLISHER, user2 is theSUBSCRIBER, and theuser1's account is the BROKER.

- According to the above analogy, the image that is published is the data, that was transferred from user1 to user2 **2**. And that is the exact scenario in an MQTT Pub/Sub model.
- $\bullet$  We have a more secure layer  $\mathbb B$  to make sure the data is shared through a specific path, we call that 'topic', When user 1 publishes data or topic, the subscriber automatically receives if already connected to the broker. Hence, the LOW latency.

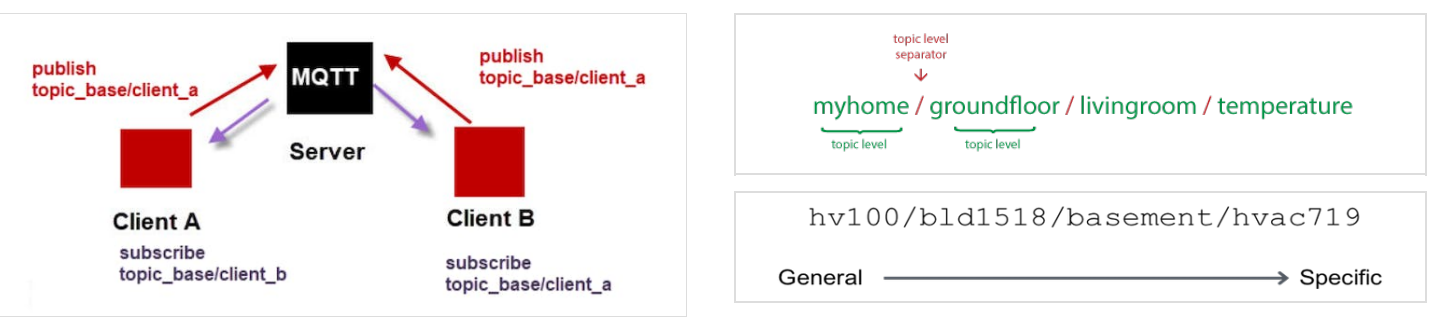

# <span id="page-1-1"></span>Step 2 - Get PCBs for Your Projects Manufactured

You must check out [PCBWAY](https://www.pcbway.com/) for ordering PCBs online for cheap!

You get 10 good-quality PCBs manufactured and shipped to your doorstep for cheap. You will also get a discount on shipping on your first order. Upload your Gerber files onto [PCBWAY](https://www.pcbway.com/) to get them manufactured with good quality and quick turnaround time. PCBWay now could provide a complete product solution, from design to enclosure production. Check out their online Gerber viewer function. With reward points, you can get free stuff from their gift shop.

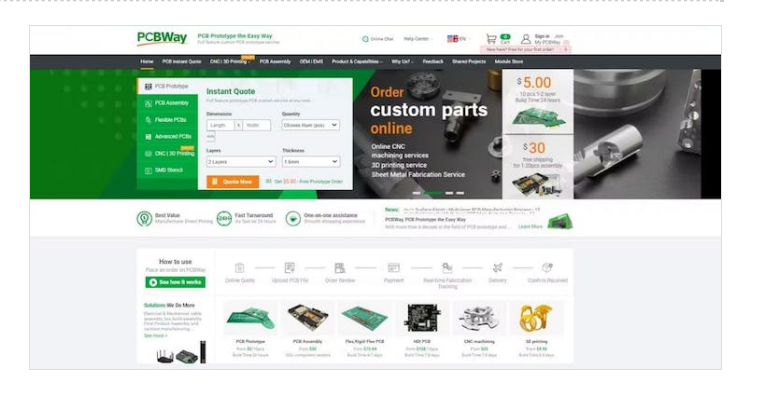

# <span id="page-2-0"></span>Step 3 - MQTT Broker

Whenever there is a pub-sub model used as a message communication protocol, we require a broker that can transfer the information in the required device. This can be done by sending the message under correct topic.

Let us understand this -

- A Broker is a runtime server (continuously running service), which can have 2 types of clients - Publisher (seller) & Subscriber (buyer)
- For instance, when a seller sells a product through a broker to a buyer, then it is using the Broker's service to reach & find a secured buyer.
- Similarly, when publisher publishes a piece of information, the data reaches to the subscriber through the Broker.
- $\bullet$  The broker is responsible for having specific storage space where it can expect data from the publisher to store temporarily and then send to the subscriber.
- In the pub-sub MQTT, clients talk to each other through an MQTT broker.
- There are many MQTT Brokers in the market. It is even possible to create our own broker, or use an open-source broker 'paho'.
- $\bullet$  For the current project, we shall first understand the mechanism and then watch a trial movement of data on Mosquitto MQTT Broker.

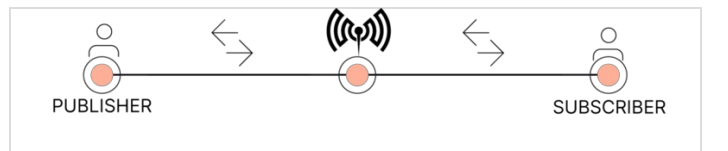

# <span id="page-3-0"></span>Step 4 - Mosquitto Platform

Now that we understand how MQTT works, let us use a cloud MQTT service and send data across the internet. In this article, we'll be using Mosquitto MQTT - [test.mosquitto.org](http://test.mosquitto.org)

Under the Server section, we can see different ports provide feature-separated servers. These servers act like channels for sharing data over the cloud. Let us understand it first -

- MQTT Broker Port (default: 1883): This is the standard port used for MQTT communication. MQTT clients use i to connect to the Mosquitto broker and publish/subscribe to topics. It operates over TCP.
- MQTT Broker SSL/TLS Port (default: 8883): This is the secure version of the MQTT broker port. It uses SSL/TLS encryption to provide secure communication between MQTT clients and the Mosquitto broker. Clients connect to this port to establish a secure connection.
- WebSocket Port (default: 9001): Mosquitto also supports MQTT over WebSockets, allowing MQTT clients to connect to the broker using the WebSocket protocol. The WebSocket port is used for WebSocket-based MQTT communication.
- WebSocket SSL/TLS Port (default: 9443): This is the secure WebSocket port used for encrypted WebSocket-based MQTT communication. It provides a secure connection using SSL/TLS encryption.

We shall be using 1883 port to send data and monitor. As we know, MQTT has 3 services - Publisher, Broker, and Subscriber. In this case, mosquito MQTT Cloud is already playing the role of a broker. Now, we'd be using ESP32 Dev Board, which has a wifi chip and is able to connect to the Internet, playing the role of a Publisher for sharing its temperature and humidity data from the sensor. On the other hand, we shall use the PC to view this data as a Subscriber. This will enable us to fully understand the working principle of the MQTT protocol used in IoT Communication between devices.

#### **MOTT**

#### The server

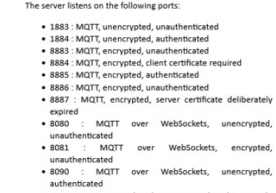

(ശ്രൂ) mosouitto

to.org-t

#### Get in touch

to project on **Slack** (go to the

# <span id="page-3-1"></span>Step 5 - Publisher (ESP32)

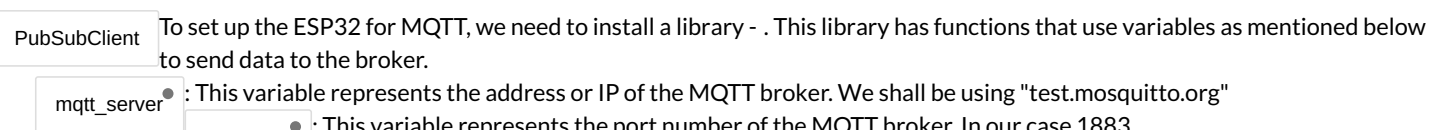

mqtt\_port : This variable represents the port number of the MQTT broker. In our case 1883.

mqtt\_topic : This variable represents the topic to which the publisher will send messages. For Example

"schoolofiot/device1". Where 'schoolofiot' is the general-most topic level. And 'device1' is a sublevel.

The provided code is an Arduino sketch that uses the ESP32 WiFi module and the PubSubClient library to connect to an MQTT broker and publish temperature and humidity data. Let's break down the code step by step: 1. Include necessary libraries:

#include <WiFi.h>

#include <PubSubClient.h>

the IP address or hostname of the MQTT broker.

This code includes the required libraries for the ESP32 WiFi module and the MQTT client functionality. 2. Define WiFi & MQTT Server variables:

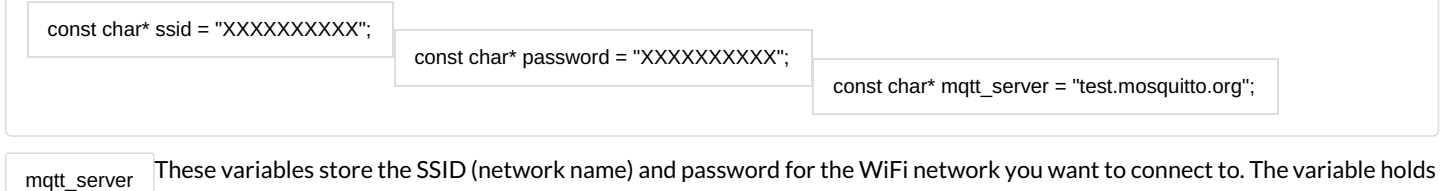

### 3. Declare global variables and objects:

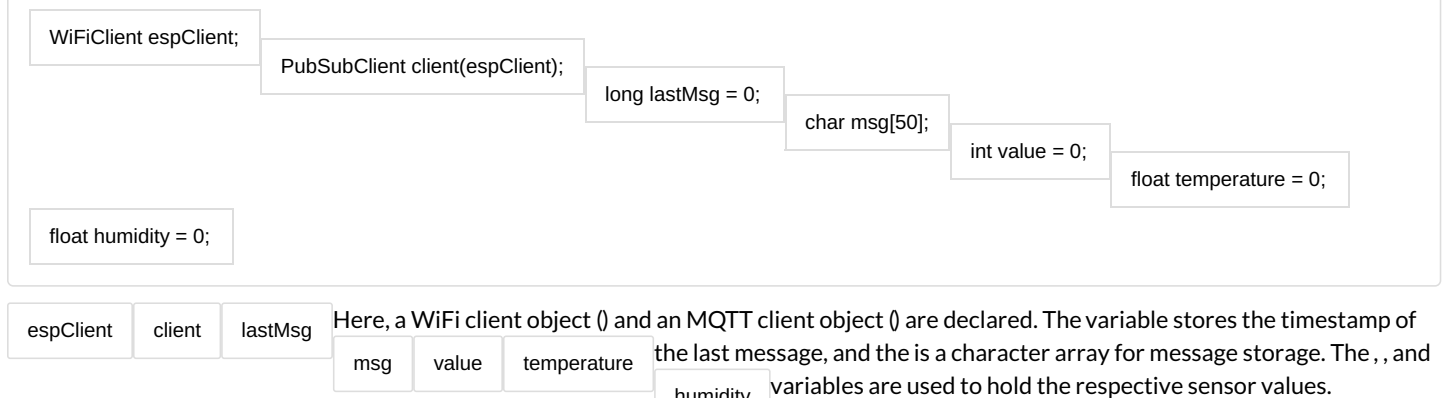

humidity 4. Setup function:

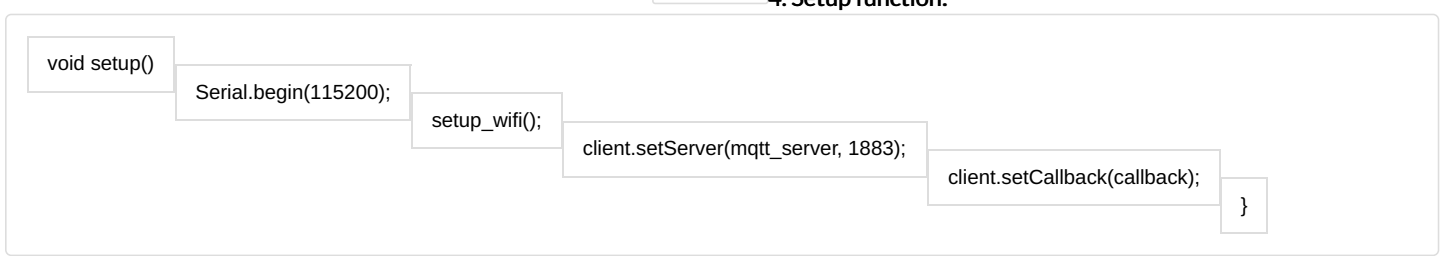

setup() The function is called once at the start of the program. It initializes the serial communication, sets up the WiFi connection, configures the MQTT server and port, and sets the callback function to handle incoming messages.

### 5. WiFi setup function:

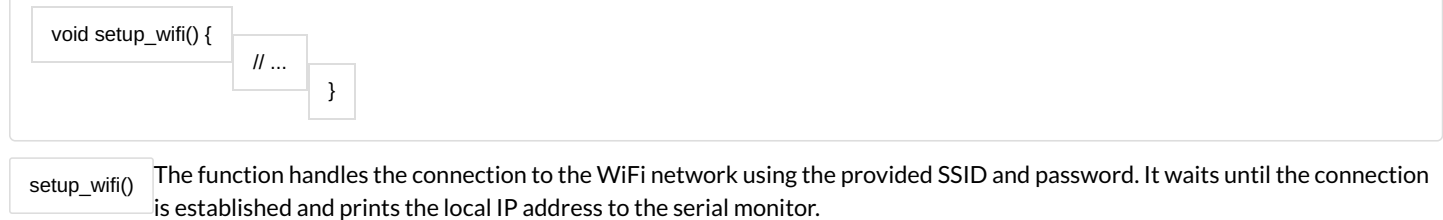

### 6. MQTT callback function:

void callback(char\* topic, byte\* message, unsigned int length) {

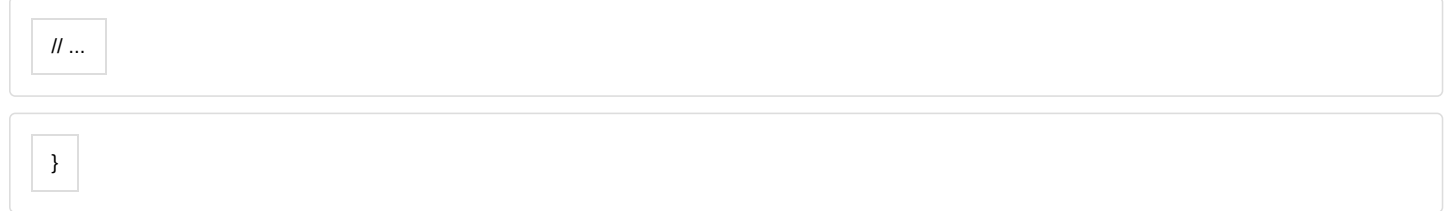

This function is called when a message is received from the MQTT broker. It prints the received message along with the corresponding topic. 7. MQTT reconnection function:

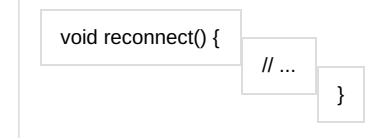

reconnect() The function is responsible for reconnecting to the MQTT broker if the connection is lost. It attempts to connect to the broker using a randomly generated client ID. If the connection is successful, it prints a success message. Otherwise, it waits for 5 seconds before retrying.

8. Main loop:

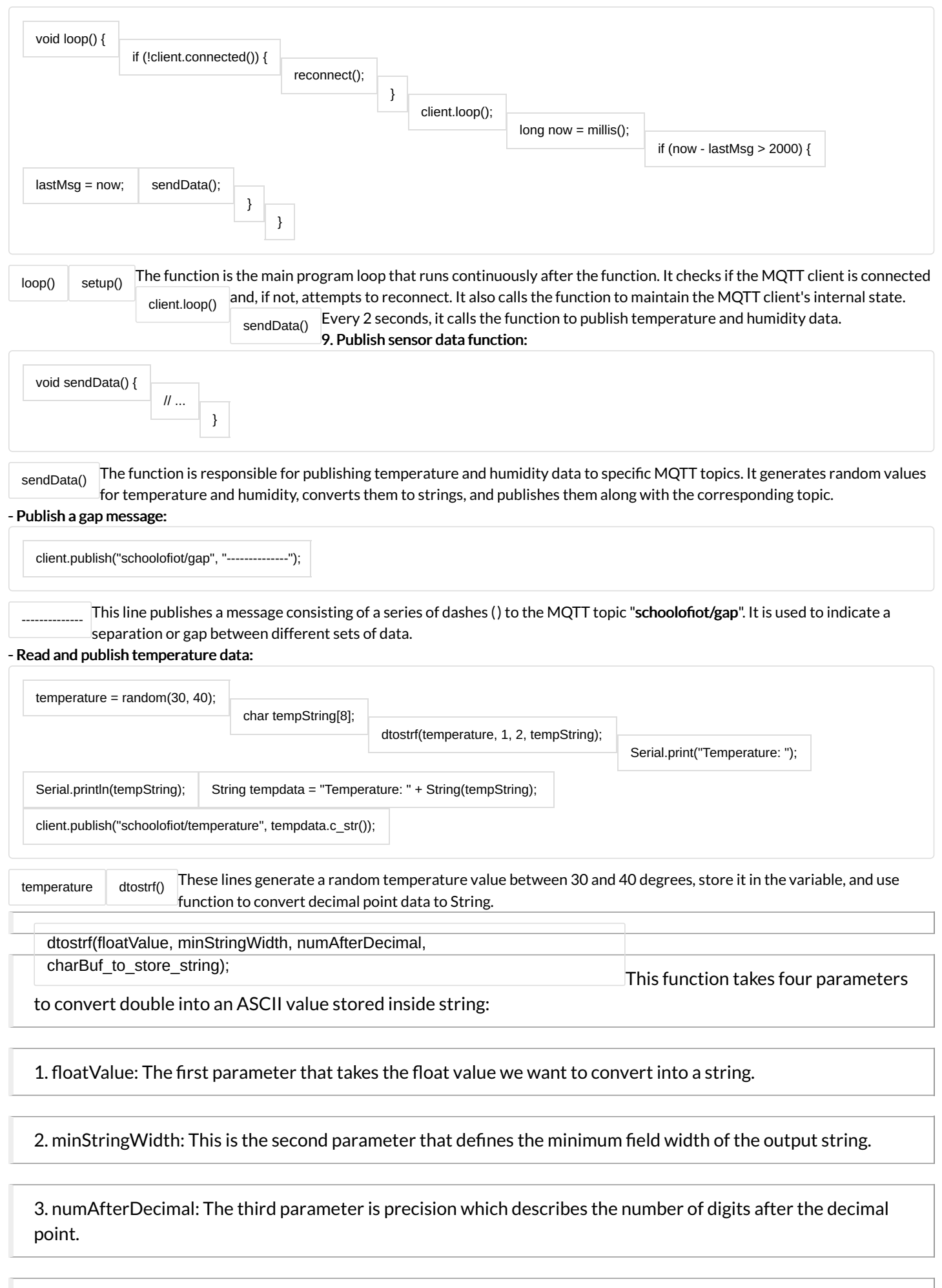

4. charBuffer: Final argument is where the string will be stored. This is a kind of char array having a defined

size.

# The temperature value is then printed to the serial monitor and concatenated with the string "Temperature: ". The resulting string is stored in

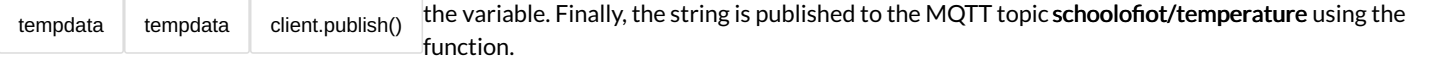

## - Read and publish humidity data:

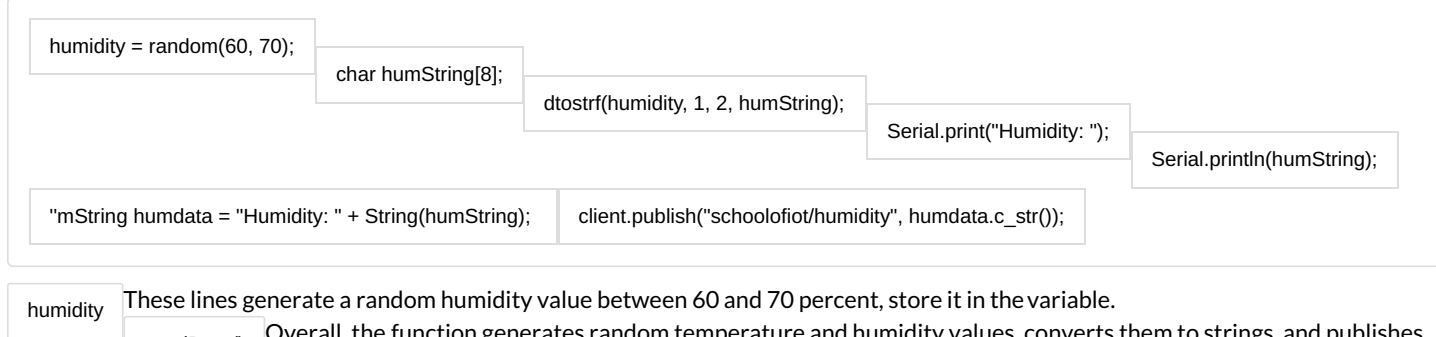

sendData() Overall, the function generates random temperature and humidity values, converts them to strings, and publishes them to specific MQTT topics for further processing or monitoring.

## Final Code can be found in the Code section

But to confirm this, we also need to read the data from other the side - Subscriber.

# <span id="page-7-0"></span>Step 6 - Subscriber (Windows PC)

To set up the Subscriber on PC, we need to install Mosquitto MQTT Applcation. This application can create a broker, publisher & subscriber all sections

To install Mosquitto MQTT on your PC from the official website and make changes to the configuration file for listener 1883 and allow anonymous connections, you can follow these steps:

### 1. Download and Install Mosquitto:

- Go to the official Mosquitto website [\(https://mosquitto.org/\)](https://mosquitto.org/).
- Navigate to the "*Downloads*" section.
- Choose the appropriate installer for your operating system (Windows x64 in this case) and download it
- $\bullet$  Install the application in desired location.

### 2. Edit Configuration File:

Open the installation directory where Mosquitto is installed.

mosquitto.conf Locate the file (usually found in the main directory).

mosquitto.conf Open in a text editor of your choice. Add the below 2 lines -

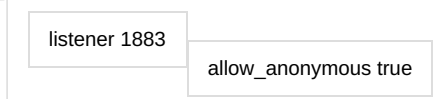

- It should look somewhat like this -
- We can uncomment ad make changes in the file as well, but adding only 2 lines on the top is more simple and noticeable.

### 3. Run Mosquitto Subscriber

We can run the Mosquitto broker and then subscribe to the topic we desire. But running directly the subscriber is best in our case.

mosquitto\_sub.exe Open the folder/directory where the mosquitto.exe along with is present. IRun the PowerShell/CMD terminal from within the directory. For windows, open the directory > Press shift + right-

mouse-button(right-click), and we'd see options for running a terminal like powershell.

On the terminal, enter below command -

> .\mosquitto\_sub -h test.mosquitto.org -t "schoolofiot/#"

In the above command, if you noticed, I did not subscribe to a specific topic. As per the topics we published (from ESP32), like "schoolofiot/gap", "schoolofiot/temperature" or "schoolofiot/humidity".

- The reason is, gap, temperature & humidity comes under the *general topic* of schoolofiot level. So, to access/view any data published as a sub-level of schoolofiot, we can use '#'.
- Apart from this, in case we need to subscribe to a specific topic (like temperature), we can use command like this -

> .\mosquitto\_sub -h test.mosquitto.org -t "schoolofiot/temperature"

### Therefore, no matter what name is put under the *general topic*, we can subscribe to it and view all of them together. Hurray! ?

### We have learned another IoT Platform - Mosquitto MQTT(By Eclipse)

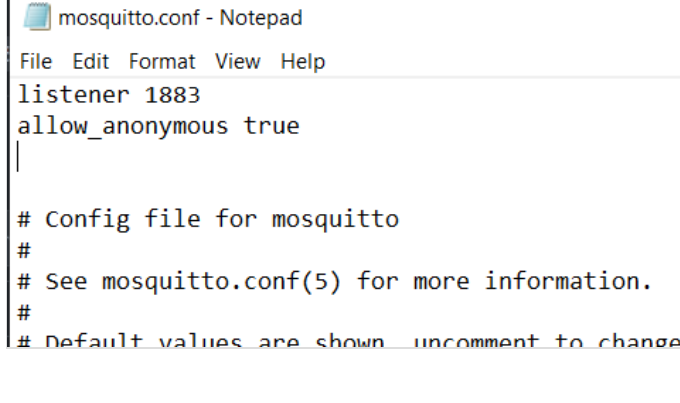

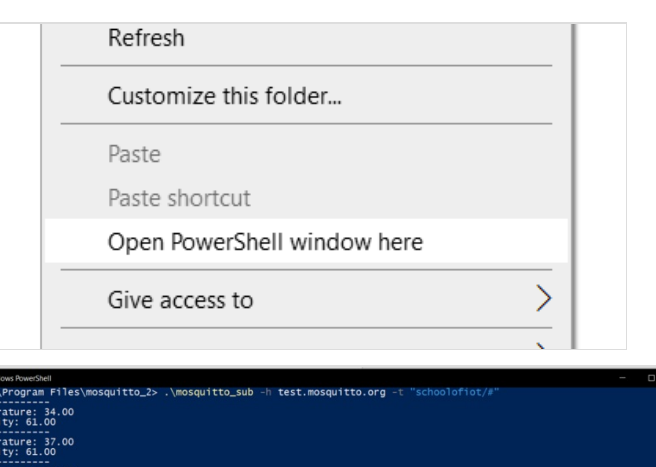